## **Βαθμολόγιο.**

## **Υποβολή βαθμολογίου.**

Για την υποβολή βαθμολογίου θα πρέπει:

## **α) Κατεβάσουμε το αρχείο excel ή csv του βαθμολογίου** και να προσθέσουμε/αλλάξουμε βαθμούς.

**β) Ανεβάσουμε το αρχείο** με το ενημερωμένο βαθμολόγιο.

**γ) Δούμε το τελικό** αποτέλεσμα της διαδικασίας. Στο ιστορικό υποβολών των βαθμολογίων του μαθήματος βλέπουμε ανά πάσα στιγμή τις βαθμολογίες που έχουμε υποβάλει. Μετά την υποβολή του βαθμολογίου η γραμματεία καλείται να ελέγξει την εγκυρότητα του βαθμολογίου και να το εγκρίνει ή να το απορρίψει.

Ακολουθεί αναλυτική περιγραφή της διαδικασίας αποστολής βαθμολογίου:

1. Από την αρχική σελίδα μπορούμε να δούμε τις **Ανοιχτές Βαθμολογίες** και να επιλέξουμε το μάθημα για το οποίο θέλουμε να αποστείλουμε βαθμολόγιο από το κουμπί **Βαθμολόγηση**.

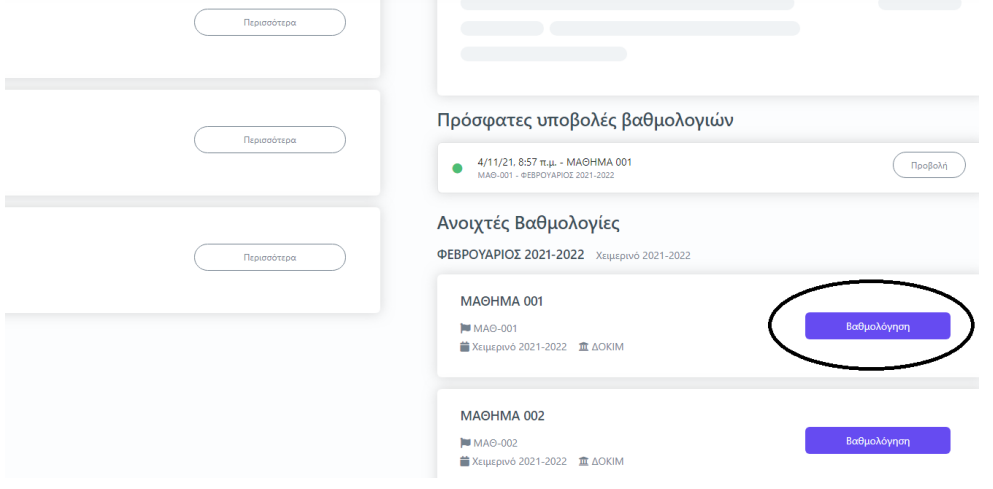

Στη σελίδα που ανοίγει επιλέγουμε **Λήψη Βαθμολογίου** για να κατεβάσουμε το αρχείο .xls (ή .csv) με τους φοιτητές του μαθήματος για να προσθέσουμε/αλλάξουμε βαθμούς.

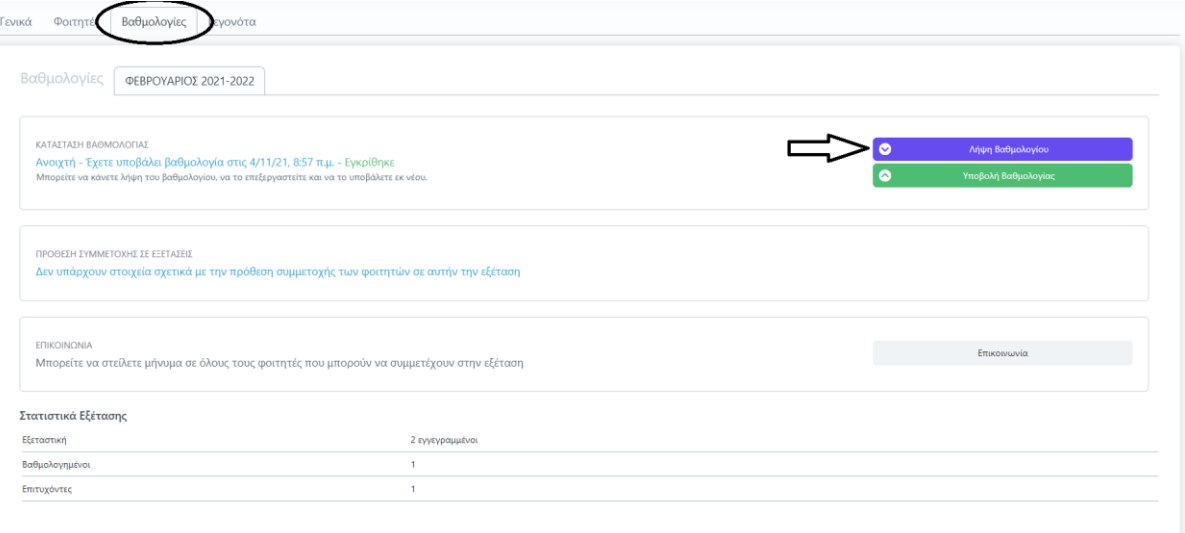

in<br>International Continues Described

Συμπληρώνουμε τους βαθμούς στην τελευταία στήλη **χωρίς να πειράξουμε οτιδήποτε άλλο** και **σώζουμε** το αρχείο.

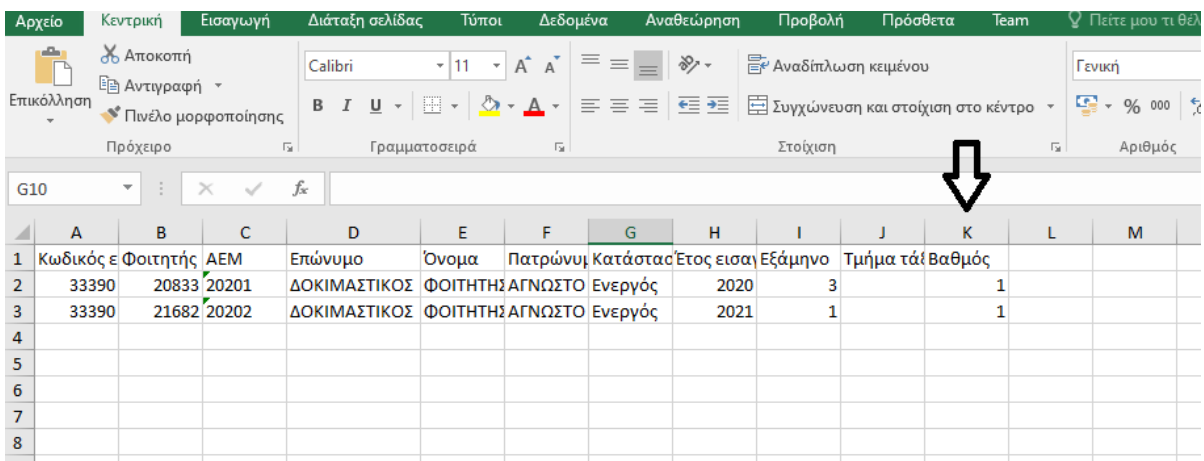

Στην συνέχεια μεταφορτώνουμε το αρχείο κάνοντας ένα click μέσα στο πλαίσιο με τις διακεκομμένες γραμμές.

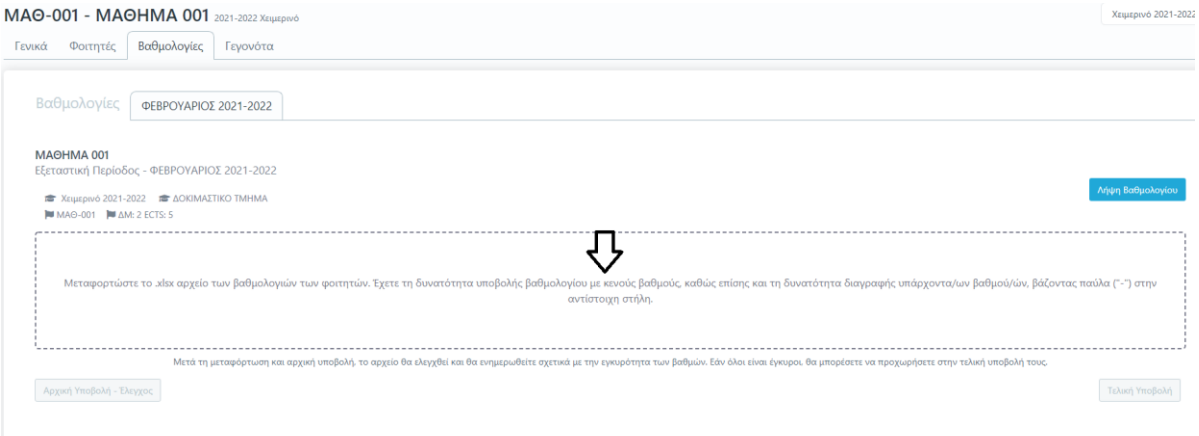

Αφού μεταφορτώσουμε το αρχείο, επιλέγουμε αρχική υποβολή έλεγχος.

MAOHMA 001 Εξεταστική Περίοδος - ΦΕΒΡΟΥΑΡΙΟΣ 2021-2022 **12** Χειμερινό 2021-2022 **12** ΔΟΚΙΜΑΣΤΙΚΟ ΤΜΗΜΑ  $MAO-O01$   $M:2 ECTS:5$ 2021-2022\_@EBP... -------------------Μετά τη μεταφόρτωση και αρχική υποβολή 一 **Αρχική Υποβολή - Έλεγχος** 

Μετά τον έλεγχο εμφανίζονται στο κάτω μέρος της οθόνης οι βαθμοί οι οποίοι υποβάλαμε και η κατάστασή τους. Κάνουμε έλεγχο των βαθμών για πιθανά λάθη και επιλέγουμε **τελική υποβολή** για αποστολή του βαθμολογίου στην Γραμματεία.

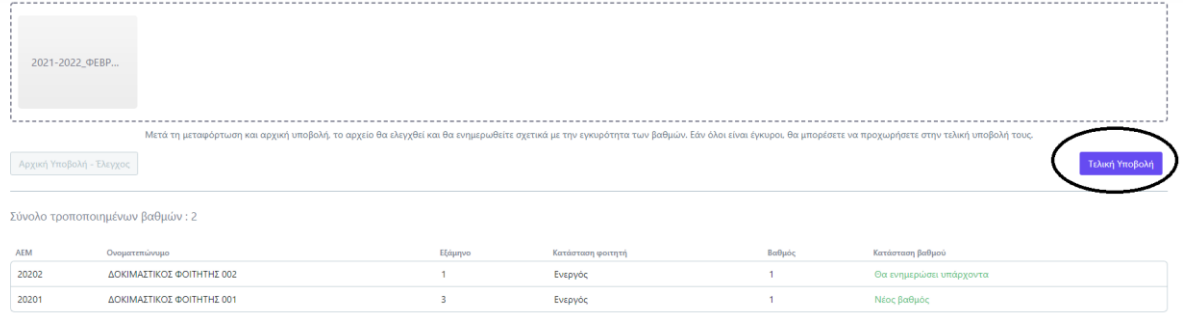

Μόλις επιστρέψουμε στη σελίδα με τις βαθμολογίες του μαθήματος βλέπουμε διάφορες πληροφορίες οι οποίες αφορούν τις υποβολές μας για το συγκεκριμένο μάθημα. Από αυτή την σελίδα μπορούμε να κατεβάσουμε και το αποδεικτικό υποβολής του βαθμολογίου.

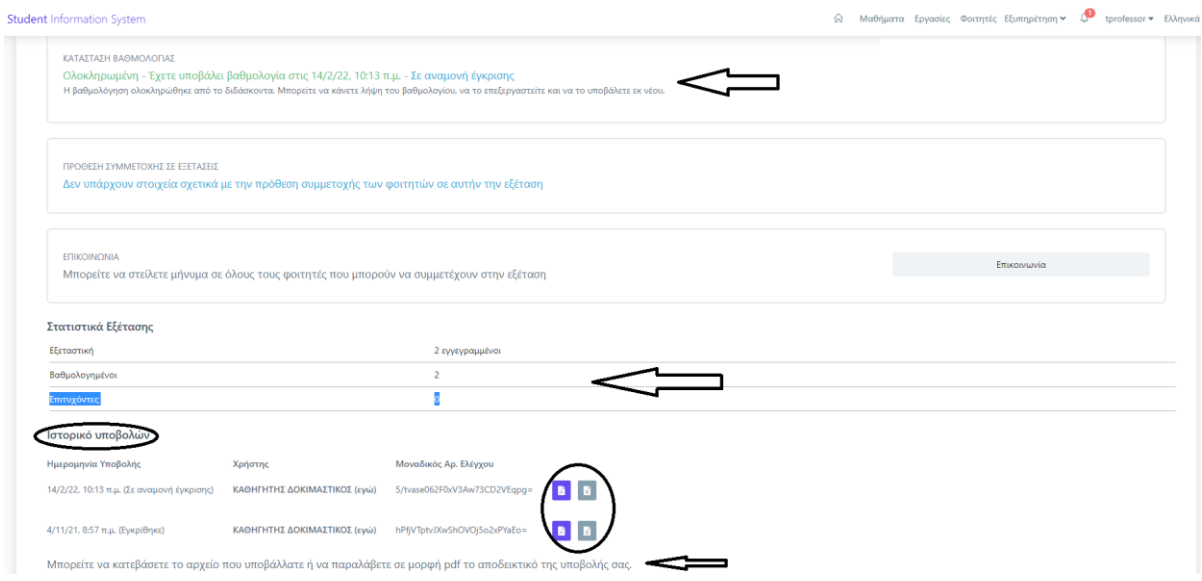

## **Επανάληψη υποβολής βαθμολογίου - Διαγραφή βαθμού**

Μπορούμε να υποβάλουμε εκ νέου βαθμολόγιο αν χρειαστεί να αλλάξουμε/διορθώσουμε βαθμούς. Ακολουθούμε την διαδικασία που περιγράφεται παραπάνω. Κάθε νεότερη υποβολή, ενημερώνει τον βαθμό για όσους φοιτητές έχουν ήδη βαθμολογία από προηγούμενη υποβολή και επίσης ενημερώνει τον βαθμό σε όσους δεν έχουν βαθμό. **Για να διαγράψουμε τον βαθμό ενός φοιτητή, αρκεί στην στήλη βαθμός να βάλουμε μια παύλα.**

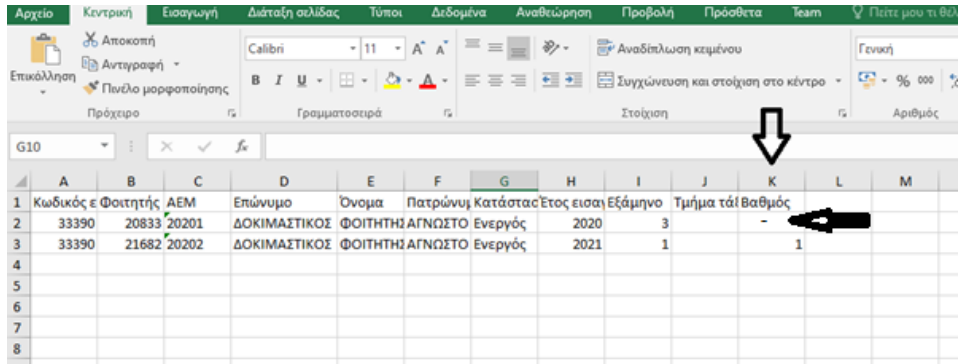